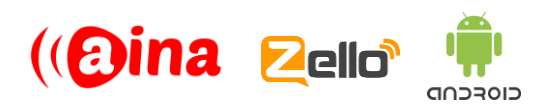

## **QUICK GUIDE**

## Connecting your PTT Voice Responder to Zello (Android) (EN)

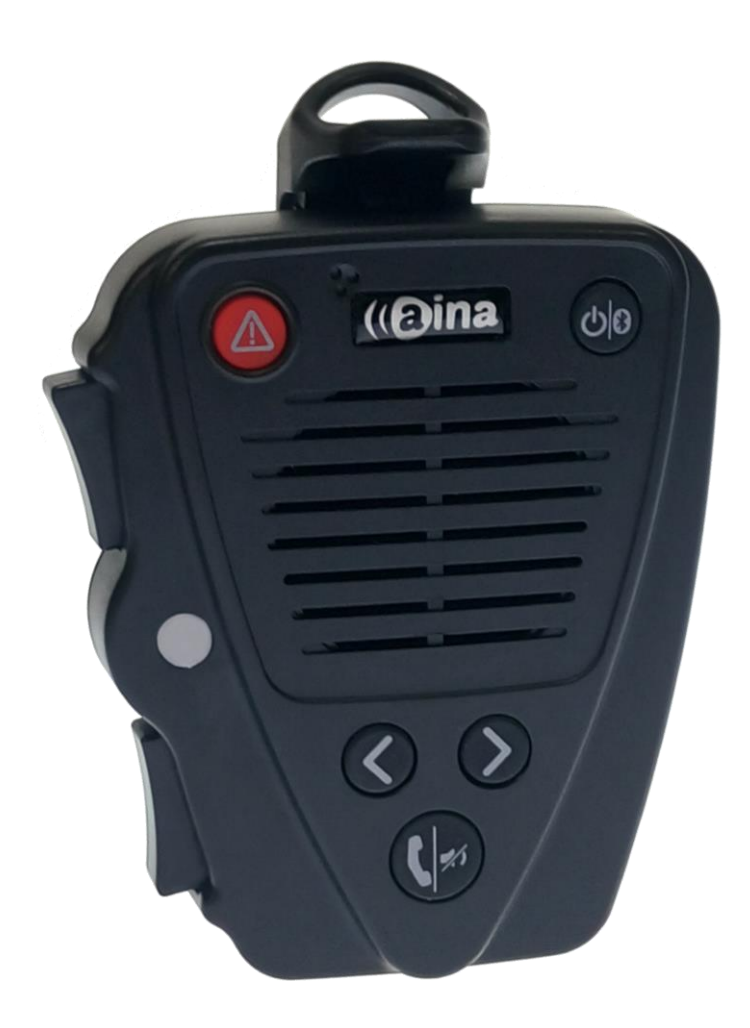

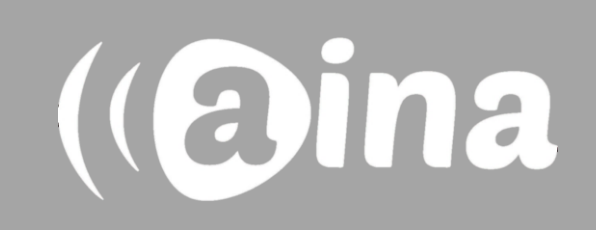

## **A**

#### **Pairing your PTT Voice Responder with your smartphone via Bluetooth**

- 1. Turn on your PTT Voice Responder by holding down the Power button for more than 3 seconds. After it is on, a blinking green light will indicate that the device is ready for pairing.
- 2. Turn on your smartphone's Bluetooth by going to: Settings —> Bluetooth —> Turn on.
- 3. Pair your PTT Voice Responder to your smartphone by selecting it from the 'Available devices' list. To know which device to select from the list, check the unique MAC-address on the back of your Voice Responder. Once it has successfully paired, a blue light will begin blinking on your device.

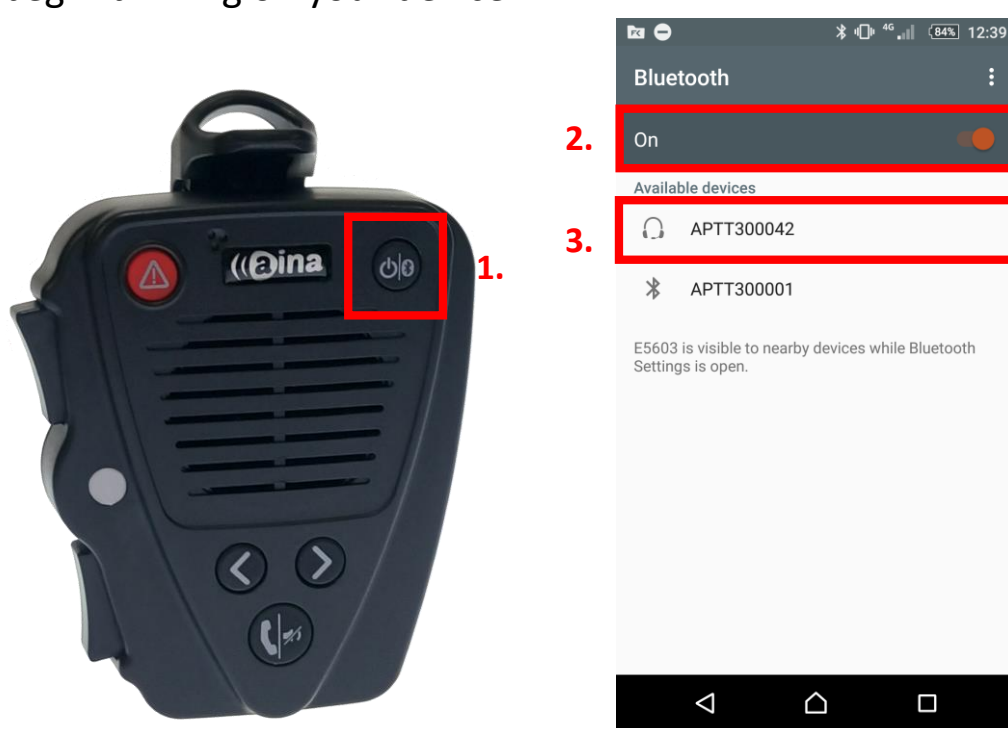

(@ina

**NOTE**: The Voice Responder can only be paired with one device at a time. If you want to pair it to another device you need to perform an **Unpairing**/ **Software reset** by pressing and holding both soft buttons and both PTT buttons simultaneously, until the LED blinks once in yellow.

## **B**

## **Installing the Zello application into your smartphone**

- 4. From your smartphone, go to the Google Play Store, search for the application called **Zello PTT Walkie Talkie** (4a) and install it (4b).
- 5. Open the application and create a new account with Zello (5a/ 5b).

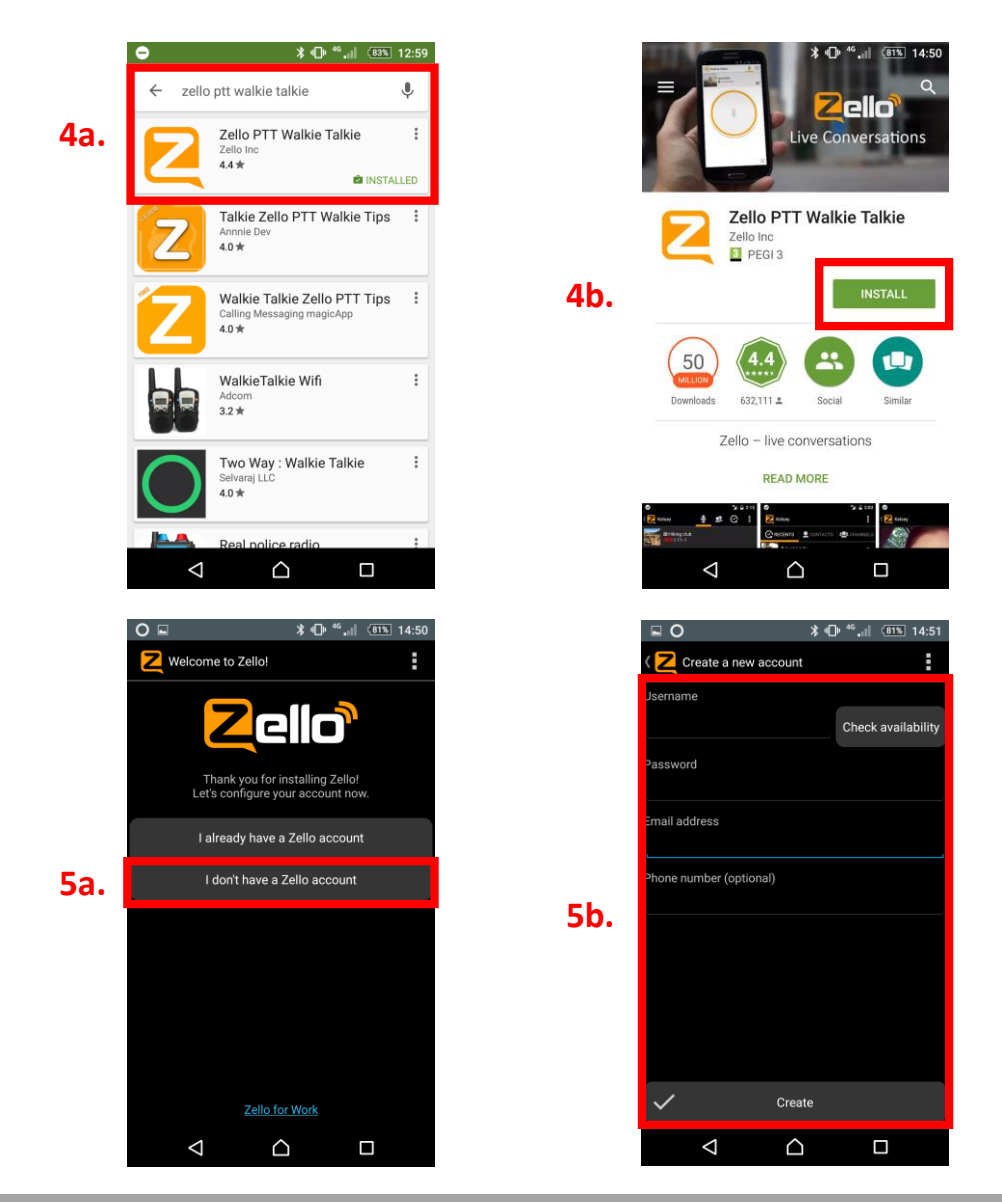

If you have already downloaded the Zello application and have an existing Zello account, simply log in with your username and password.

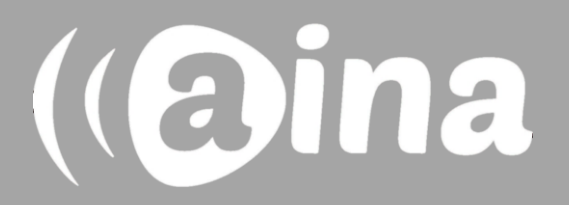

# **C**

## **Enabling your PTT Voice Responder within Zello**

- 6. In the Zello application, select the three vertical dots displayed on the top right corner, and from the list select Options.
- 7. Select 'Push-to-talk buttons'.
- 8. Select 'Add Button' from the top right corner (8.1) and press any button on your PTT Voice Responder to connect to the app (8.2).
- 9. You have successfully added your PTT Voice Responder when it appears on the list and the connection strength icon is white

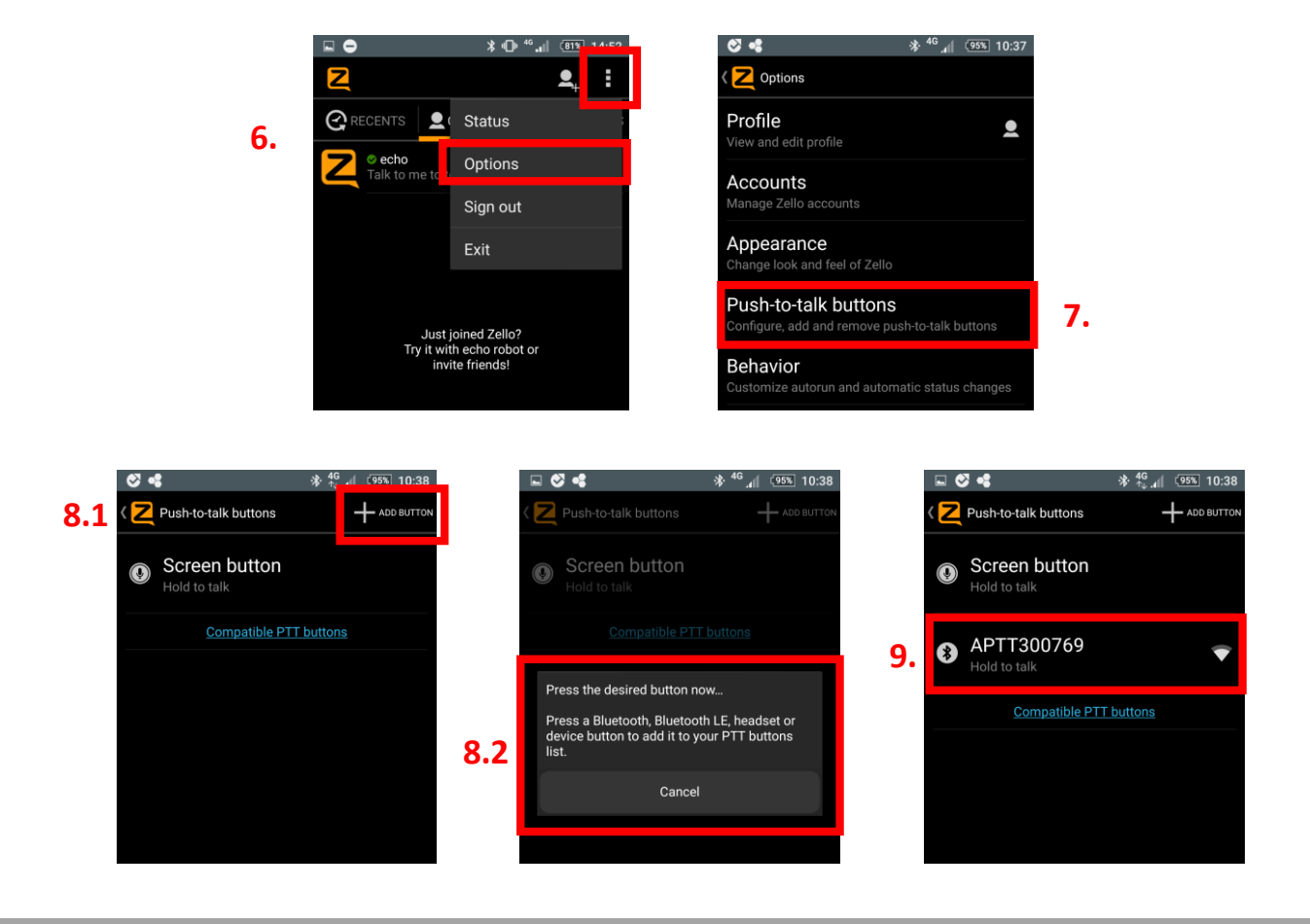

If the app cannot find your PTT Voice Responder, make sure that your Voice Responder is still connected to your phone via Bluetooth (the LED should be blinking in blue). If it is not, perform part **A** again.

# (aina)

## **Using your AINA PTT Voice Responder with Zello**

To get to know how your Voice Responder works and sounds with Zello, you can use the 'echo' contact that is automatically included in your Zello contacts list.

- 1. In the Zello application, select the Contacts tab from the top.
- 2. In the Contacts menu, select 'echo'.
- 3. Press and hold the primary PPT button on your Voice Responder. After the audio indication, speak into your Voice Responder. When you are done, release the button.
- 4. Your message will be played back to you from your device's speaker.

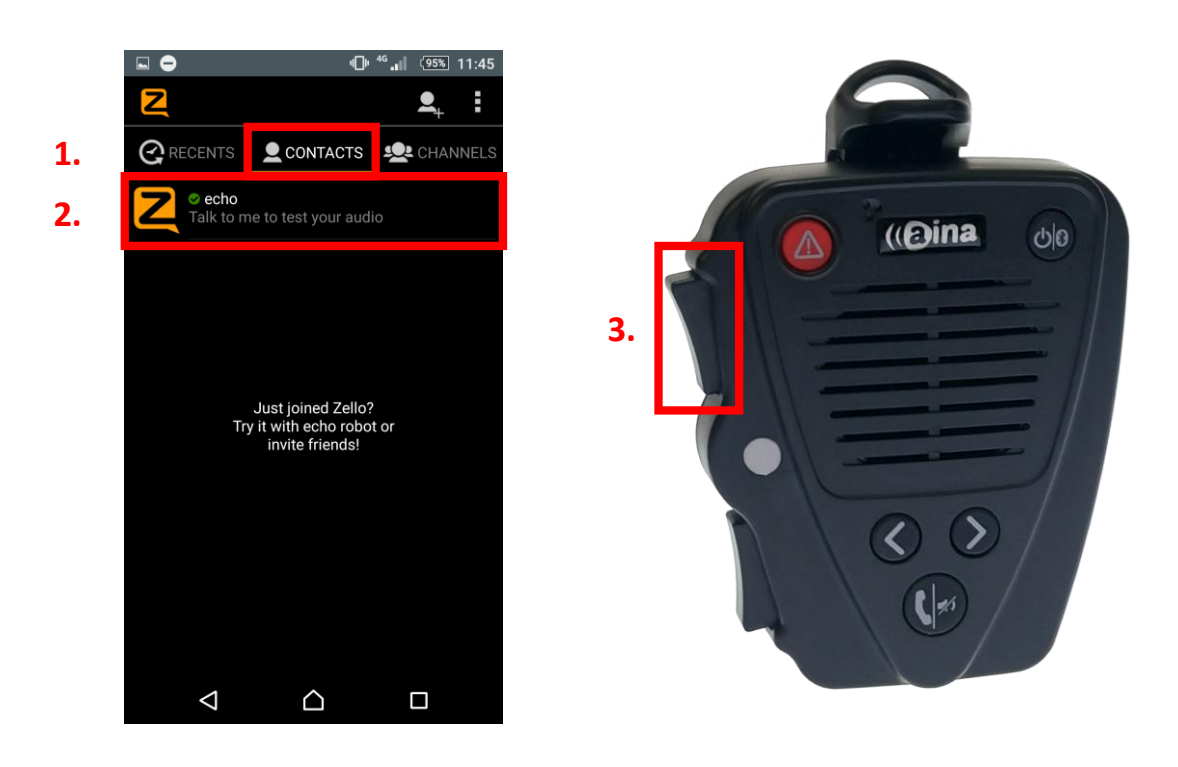

(aina)

For more information on how to use the Zello application please visit their website: **www.zello.com**

## **AINA PTT Voice Responder's main button functions when connected to Zello**

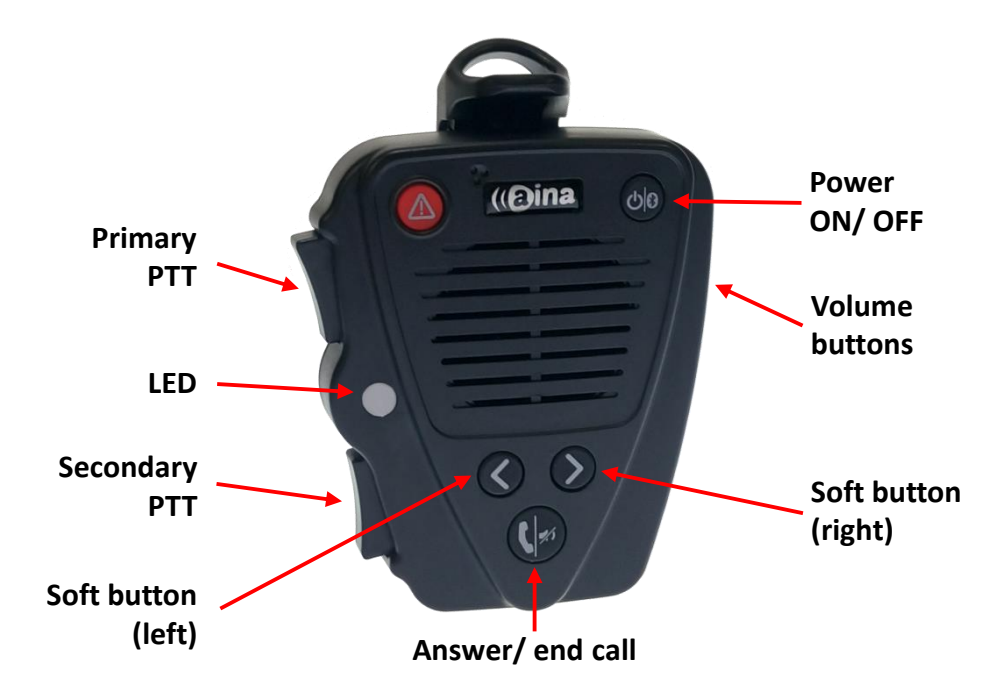

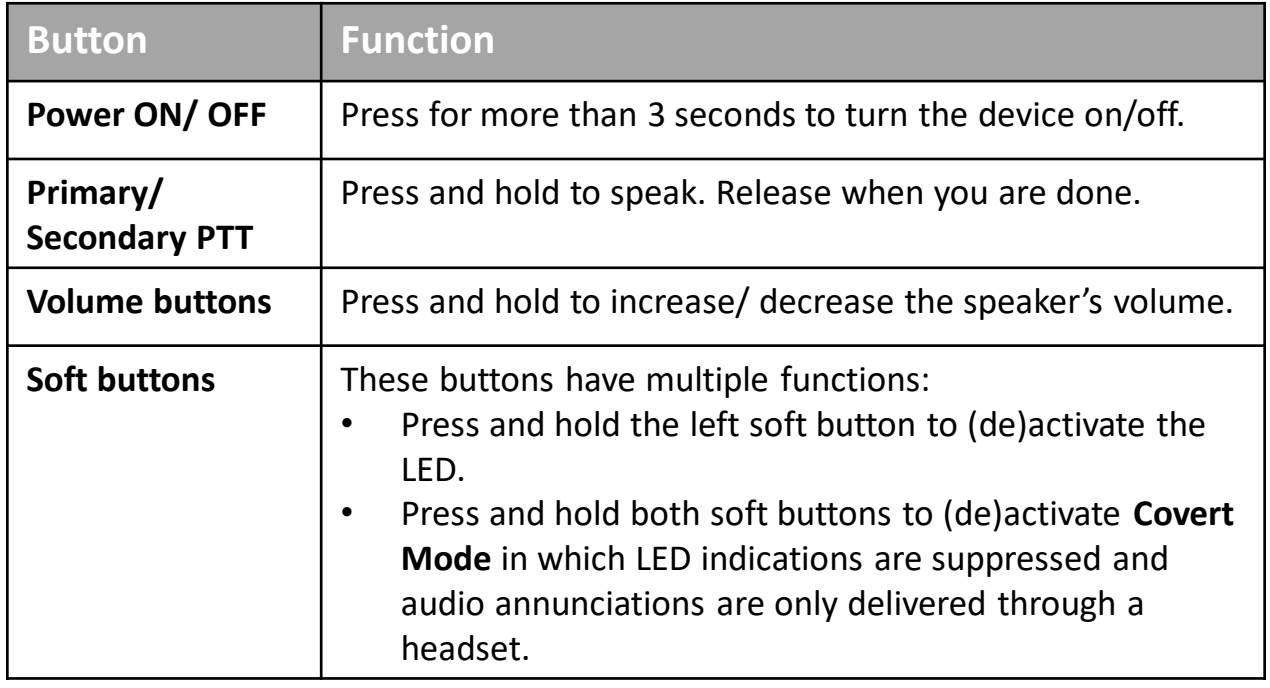

Visit **www.aina-wireless.com** to find additional accessories, an extended user manual of the AINA PTT Voice Responder and more user guides. If you have any further questions, you can also email us at: **info@aina-wireless.com**

# (aina)